# High End Systems Reference Guide **USB to DMX Adapter Kit**

#### **Overview**

The HES USB-DMX Adapter Kit is used by qualified technicians to update software to the following High End Systems, Inc. automated luminaires:

• TurboRay

### Prepare

Obtain the following before proceeding to the update process:

- HES USB-DMX Adapter Kit available from High End Systems, Inc. (part number 2599K1000). Includes the USB-DMX Adapter and USB-A to USB Mini-B cable assembly.
- DMX-512 XLR patch cable (terminated to EIA-485-A standard).
- Personal computer (PC) with Microsoft® Windows® 7 operating system or later, and a USB v2.0 or later compatible port.
- Luminaire software update bundle. Software is available for download from the High End Systems website [highend.com.](https://www.highend.com/) Unzip the downloaded file and store the entire software update bundle in a directory on your PC.

### Update Process

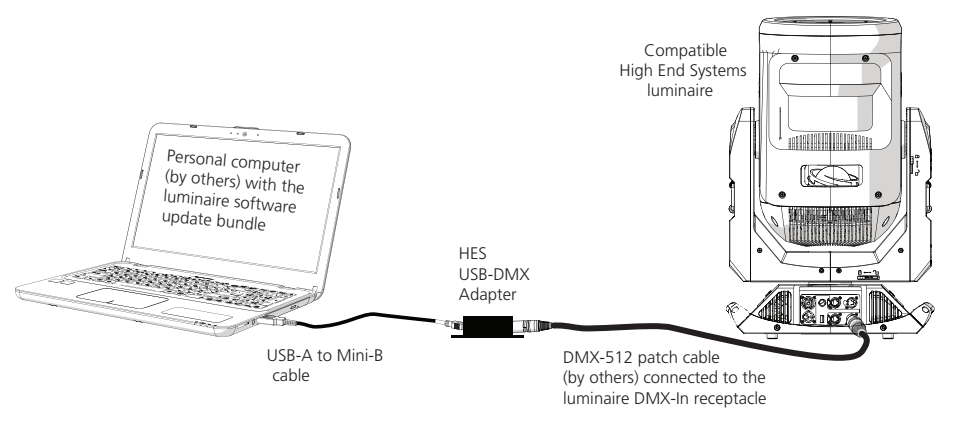

- 1. Connect the USB-A to Mini-B cable between your PC and the HES USB-DMX Adapter. The adapter indicator near the Mini-B receptacle will illuminate red.
- 2. Connect the DMX-512 patch cable between the USB-DMX Adapter and the compatible High End Systems luminaire's DMX-In receptacle.
- 3. Apply power to the luminaire.

#### **HIGH END SYSTEMS**

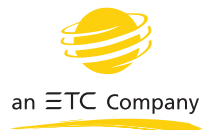

## High End Systems Reference Guide **USB to DMX Adapter Kit**

4. On your PC, double-click the \*.bat file provided in the software update bundle to begin the update process. A Command Prompt window opens and displays the firmware upload progress as each driver board firmware updates.

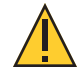

CAUTION: This update process takes time to complete. Do not disrupt the update process once it is started. Disrupting the process can result in corrupt board firmware which requires at minimum restarting the update process, and may require further assistance from High End Systems Technical Support.

- Firmware updates are made to the luminaire in the following sequence: display board, pan and tilt board, LED driver board, and motor control board. When the update process for each individual board completes, "File Uploaded Successfully" displays. the last message in the Command Prompt window will show "Software upload Completed. Press any key to continue..."
- 5. Press any key on the alphanumeric keyboard. The Command Prompt window will close and the luminaire will re-home.
- 6. Verify the current installed software version on the luminaire.
	- a. Navigate: Main Menu  $\rightarrow$  Diagnostics  $\rightarrow$  Software Version.
	- b. Select a component to verify its version number.